## **AutoCAD and Its Applications BASICS**

## **Exercise 17-2**

- 1. Continue from Exercise 17-1 or start AutoCAD.
- 2. Start a new drawing from scratch or use a decimal-unit template of your choice. Save the drawing as EX17-2.
- 3. Set up appropriate layers, including a layer for dimensions.

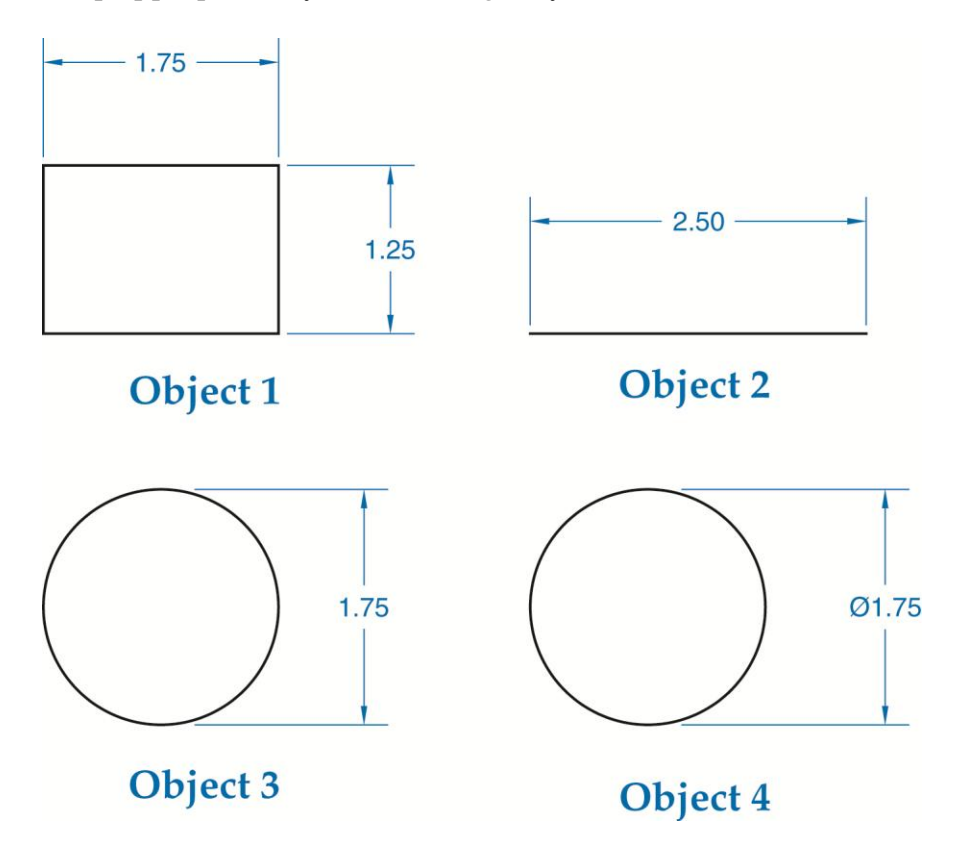

- 4. Draw the objects shown.
- 5. Create an appropriate dimension style. Use the **DIMLINEAR** command to add the dimensions shown to Object 1. Use the **Endpoint** object snap to pick points establishing the origins of the extension lines.
- 6. Access the **DIMLINEAR** command and use the **Select object** option to dimension the remaining objects exactly as shown.
- 7. Resave and close the file.
- 8. Keep AutoCAD open for the next exercise, or exit AutoCAD if necessary.